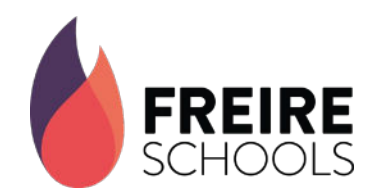

# GETTING STARTED WITH YOUR FREIRE CHROMEBOOK

Dragons, congratulations on receiving your Freire Chromebook. We are so excited to provide you with this incredible tool for learning. This Chromebook will become a vital part of our classrooms from here forward. Breathe dragon fire!

### FREIRE STUDENT LAPTOP AGREEMENT

By opening and powering on the laptop you received, you and your student agree to the following terms:

- Freire is loaning your child a laptop. We reserve the right to require the return of the laptop at any time, and the laptop must be returned if a student is unenrolled voluntarily or involuntarily or graduates. We anticipate collecting this laptop at the end of the school year.
- The laptop is intended solely for the Freire student's educational use. Students are not permitted to use the computer for personal use. Family members and others are not permitted to use the computer except to assist a Freire student with a school activity or in using the device.
- Your student is to take good care of the laptop and is not permitted to load any software/apps on this computer or uninstall any software that is included with the laptop.
- If the laptop is lost or stolen or is not returned, you will be responsible for the full replacement cost (not to exceed \$300).
- This laptop is Freire property and your student should not assume privacy when using it. We can and may monitor usage or files remotely.
- All school rules, policies, and procedures that apply to students in school apply while using the laptop and it is not permissible to engage in illegal activity while using this computer, including harassment and cyberbullying.

## CHROMEBOOK SETUP INSTRUCTIONS

**STEP 1** – Remove the Chromebook and charger from the packaging.

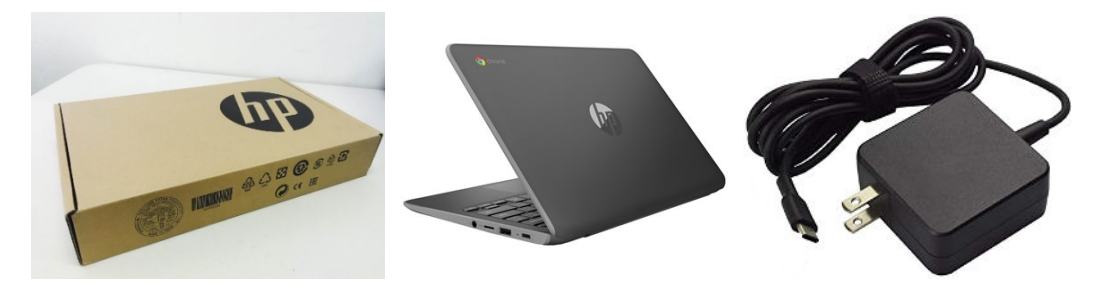

**STEP 2** - Power on the Chromebook by pressing the power button. If the computer does not turn on, try plugging the computer into the wall to receive power.

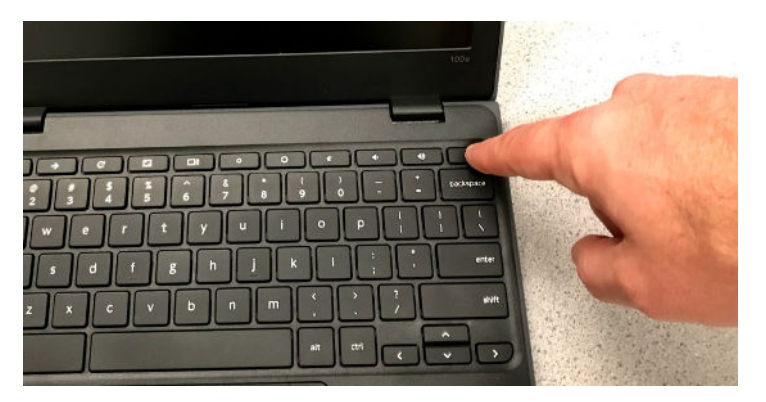

STEP 3 – Connect to your WIFI. Click the settings icon in the lower left-hand corner. Sign into your desired wireless network.

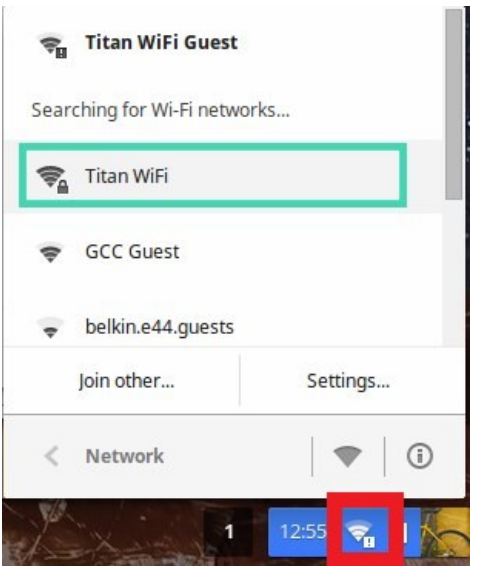

#### HAVING TROUBLE CONNECTING TO WIFI?

If you currently do not have WIFI, you can enroll in Comcast's Internet Essentials Program. To apply for Internet Essentials, go to [www.internetessentials.com](http://www.internetessentials.com/) and click the blue Apply Now button in the Looking to Apply box, or call 1-855-8-INTERNET (1-855-846-8376-38) to enroll.

Once your Internet Essentials application is complete, you must complete Freire's Internet Essentials Form to receive internet. To access this form, go to [https://tinyurl.com/freireinternet.](https://tinyurl.com/freireinternet) This form must be completed within 2 weeks of enrolling in Internet Essentials to receive additional months of service.

STEP 4 - Sign into the Chromebook with your school-issued Google login. Your student's Google login is listed in the box below and will be sent to the email address you used to fill out the online laptop form. If you do not have internet or are unable to retrieve your student's new Google sign in, our IT Help Desk is here to help you while you are at home.

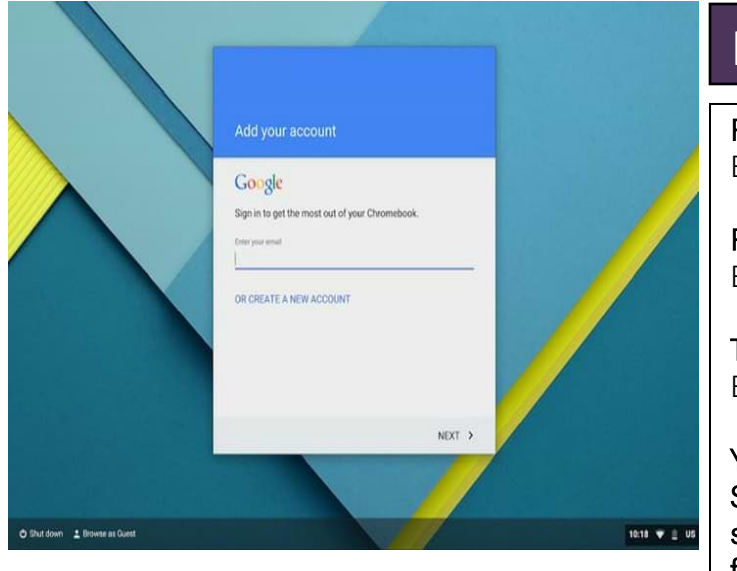

# LOGIN EMAIL & PASSWORD

Freire High & Freire Middle Login: Email: [first.last@stu.freirecharterschool.org](mailto:first.last@stu.freirecharterschool.org)

Freire Wilmington Login: Email: [first.last@stu.freirewilmington.org](mailto:first.last@stu.freirewilmington.org)

TECH Freire Login: Email: [first.last@stu.techfreire.org](mailto:first.last@stu.techfreire.org)

YOUR PASSWORD: fcs# FOLLOWED BY YOUR STUDENT ID NUMBER. For example, if your student number is 12345 your password would be fcs#12345

#### IT HELP DESK

Is something not working properly? Please contact the IT Help Desk for assistance connecting your device. The IT Help Desk is open from 8 AM – 4 PM, Monday – Friday.

EMAIL: [techsupport@freirecharterschool.org](mailto:techsupport@freirecharterschool.org)

PHILADELPHIA RESIDENT HELP LINE: 215-346-7421

WILMINGTON RESIDENT HELP LINE: 302-482-4520